# Fiskalizacija računa

Zadnje ažurirano24/04/2024 10:32 am CEST

Preko izbornika **Poslovanje > Izlazni računi** imamo mogućnost fiskalizacije izlaznih računa. Ova je funkcionalnost uključena u sve Minimax licence.

# **Postavke fiskalne blagajne**

Kako bi mogli izdavati fiskalizirane račune u Minimaxu potrebno je postaviti fiskalnu blagajnu na **Šifrarnici > Fiskalna blagajna.**

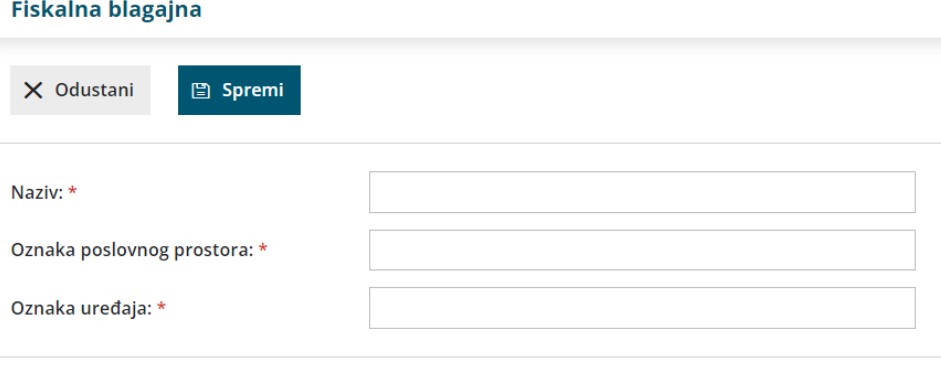

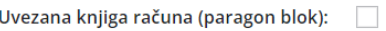

1 Unesemo **Naziv** fiskalne blagajne.

2 **Oznaku poslovnog prostora** - zapis se uzima u obzir prilikom

numeracije izlaznih računa.

3 **Oznaku uređaja** - uzima se u obzir prilikom numeracije izlaznih računa.

4 U slučaju korištenja **povezane knjige računa** stavimo kvačicu kod

Uvezana knjiga računa (paragon blok) i zatim kod unosa izlaznog računa prepišemo podatke tj. brojeve računa.

5 **Spremimo** podatke.

#### 6

Nakon spremanja program ponudi mogućnost uvoza **digitalnog**

#### **certifikata**

- Digitalni certifikat prvo instaliramo tj. spremimo na osobno računalo i zatim ga preko izbornika uvezemo kao privitak.
- Unesemo **lozinku** koju smo dobili od FINE
- Izaberemo **Uvezi**.

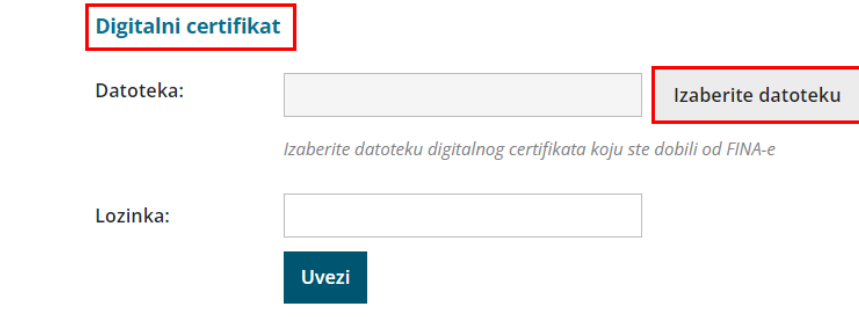

7 Unesene podatke fiskalne blagajne potvrđujemo klikom na **Potvrdi** kako bi mogli krenuti izdavati fiskalizirane račune u izborniku Izlazni računi.

U slučaju prestanka korištenja fiskalne blagajne kliknemo > **Zaključak korištenja fiskalne blagajne**. Fiskalnu blagajnu možemo ponovno aktivirati u bilo koje vrijeme i nastaviti koristiti.

## **Unos izlaznog ra**č**una**

Kada smo uredili podatke unutar izbornika fiskalne blagajne, [prilikomunosa](http://help.minimax.hr/help/unos-izlaznog-racuna) izlaznog računa program automatski predlaže **odvojeno numeriranje za fiskalizaciju.**

1 Ako za fiskalnu numeraciju nije definirano da se predlaže, odaberemo ju u polju "**numeracija**".

2 Prema toj numeraciji, u polju **način plaćanja** ponudi se mogućnost izbora načina plaćanja **gotovina / kartica / ostalo**. Imamo mogućnost odabira i načina plaćanja transakcijski račun i gotovina preko blagajne. Ako odaberemo taj način plaćanja uz fiskalnu numeraciju - takav će se račun fiskalizirati. Ako ne želimo da se transakcijski račun fiskalizira, potrebno je odabrati numeraciju povezanu s transakcijskim računima.

3 Unesemo podatke o **Kupcu.**

4 Odgovarajuće **datume** računa i ostale podatke.

5 Unesemo **Blagajnika** kojeg smo prethodno unijeli unutar izbornika Šifrarnici > [Djelatnici](http://help.minimax.hr/help/sifrarnik-djelatnici). Na postavkama blagajnika odnosno djelatnika potrebno je unijeti šifru djelatnika u dijelu **Šifra**.

6 U slučaju da imamo označenu **Uvezenu knjigu računa**, u unosu izlaznog računa program prikaže polja za unos podataka iz uvezene knjige računa.

7 Dodamo artikle na račun i potvrdimo.

8

Sukladno zakonu, program samostalno prenese podatke u Poreznu upravu. Račun je [fiskaliziran.](http://help.minimax.hr/help/kako-mogu-provjeriti-je-li-gotovinski-racun-fiskaliziran)

Program omogućuje fiskalizaciju i ako je izlazni račun u **stranoj**

#### **novčanoj valuti**.

- Prilikom knjiženja gotovinskog računa, program terećenje knjiži na temelju automatskih konta.
	- gotovina na konto 1029
	- kartica na konto 1207
	- ostalo na konto 1289

**Izlazni račun za koji je odabrano gotovinsko plaćanje, u skladu sa zakonima, nije moguće otkazati niti izbrisati. Takve račune je potrebno stornirati prema [OVOJ](https://help.minimax.hr/help/knjizno-odobrenje-ili-storno-izlaznog-racuna) uputi i onda izdati nove.**

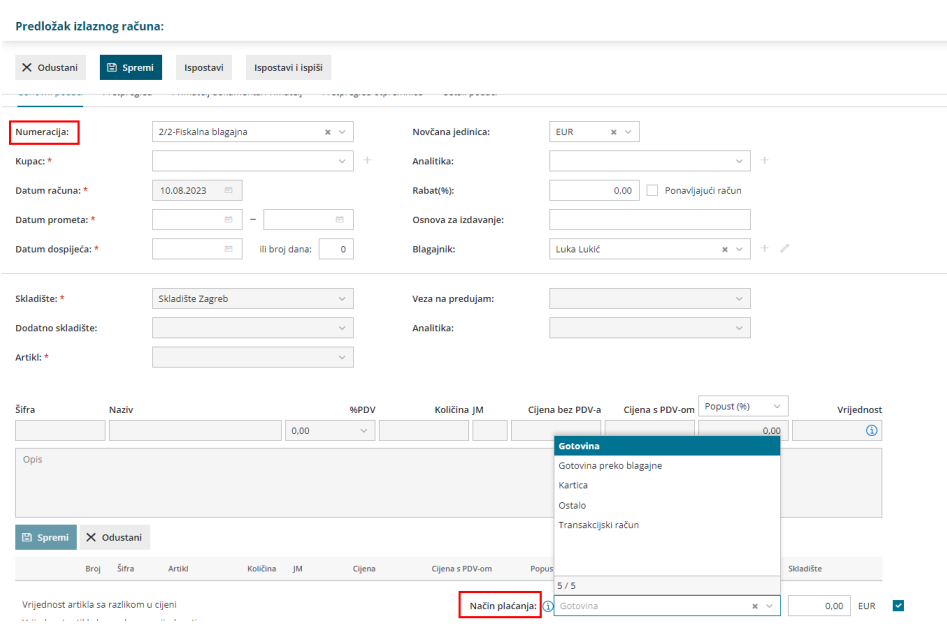

### **Ispis gotovinskih ra**č**una**

Prilikom izdavanja gotovinskog računa, program ponudi tipku **Ispiši** nakon čega možemo ispisivati samo kopije račune jer tipku **Ispiši** zamijeni tipka **Ispiši kopiju.**

Ispišemo kopije računa koje se automatski numeriraju, a na pojedine ispise dodan je i vodeni žig s podacima broja kopije.

Originalni dokument računa čuva se s ostalim dokumentima u programu.

### **Naknadno potvr**đ**ivanje ra**č**una ukoliko se ne mo**ž**e ostvariti veza sa Poreznom, tj. ako nema Internet veze**

U situaciji da je Porezna nedostupna, odnosno da je Internet portal Porezne u nekom trenutku nedostupan, račun se neće fiskalizirati.

U tom slučaju preko izbornika Izlazni računi odaberemo **Gotovinski računi** i provjerimo im status.

Račun koji nije bio porezno potvrđen naknadno potvrdimo klikom na broj računa i gumb **Fiskalno potvrdi račun**.

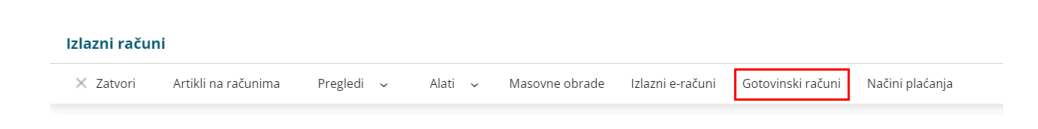